## **경기도-20차 누리과정집합연수비대면교육안내**

## 개 요

- (교 육 명) 누리과정 교사연수
- 
- **] 개 요**<br>○ (교 육 명) 누리과정 교사연수<br>○ (일 자) **2021. 1. 23.(토) 9:00~18:00**<br>○ (대 상) 3~5세 누리과정 담임교사**(시군구 승인받**?
- **コ 개 요**<br>○ (교 육 명) 누리과정 교사연수<br>○ (일 자) **2021. 1. 23.(토) 9:00~18:00**<br>○ (대 상) 3~5세 누리과정 담임교사**(시군구 승인받은 교사)**<br>○ (교육형태) 실시간 비대면 교육(온라인 플랫폼 ZOOM활용 ※**양방향 실시간 화상교육**) ○ (대 상) 3~5세 누리과정 담임교사**(시군구 승인받은 교사)**<br>○ (교육형태) 실시간 비대면 교육(온라인 플랫폼 ZOOM활용 ※<br>○ (★사전준비) <mark>안내문자는 1일전 발송</mark><br>• 원활한 교육 참여를 위해 PC(노트북) 권장<br>• 사용기기에 ZOOM 사전 설치. 화상캠 및 인터넷 상태 점 ○ (교육형태) 실시간 비대면 교육(온라인 플랫폼 ZOOM활용 ※**양방향 실<sub>'</sub>**<br>○ (★사전준비) 안내문자는 1일전 발송<br>\* 원활한 교육 참여를 위해 PC(노트북) 권장<br>\* 사용기기에 ZOOM 사전 설치, 화상캠 및 인터넷 상태 점검 필요<br>\* 연수 중 로그인 상태 유지/ 9:20~18:00까지 로그인 반드시 유지
- (★사전준비) **안내문자는 1일전 발송**
	-
	-
	-
- (★사전준비) 안내문자는 1일전 발송<br>- ☆ 사전준비) 안내문자는 1일전 발송<br>- \* 원활한 교육 참여를 위해 PC(노트북) 권장<br>- \* 연수 중 로그인 상태 유지/ 9:20~18:00까지 로그인 반드시 유지<br>- 화상 출석확인 3회, 화면에 얼굴이 식별 가능해야 출석 인정, ZOOM 가상배경 4  **\* 화상 출석확인 3회, 화면에 얼굴이 식별 가능해야 출석 인정, ZOOM 가상배경 설정 불가** \* 권왈안 교육 삼여를 뒤에 PC(도.<br>\* 사용기기에 ZOOM 사전 설치, :<br>\* 연수 중 로그인 상태 유지/ 9:2(<br>\* 화상 출석확인 3회, 화면에 얼굴<br>※ 다음 상황 시 미수료 처리<br>(1) 실외 또는 이동 중 수강 시,
	-

\* 사용기기에 200M 자신 실시, 와영샘 및 인디넷 영태 심심 필요<br>\* 연수 중 로그인 상태 유지/ 9:20~18:00까지 로그인 반드시 유지<br>\* 화상 출석확인 3회, 화면에 얼굴이 식별 가능해야 출석 인정, ZOOM 가상배경 설정 불가<br>※ 다음 상황 시 미수료 처리<br><u>1) 실외 또는 이동 중 수강 시, 2) 보육 중 수강 시, 3) 참여자 변경 시<br>\* 연수 진행 중 진행요원이 화상 화면</u> \* 연수 중 토그인 장태 유지/ 9:20~18:00까지 토그인 만드시 유지<br>\* 화상 출석확인 3회, 화면에 얼굴이 식별 가능해야 출석 인정, ZO<br>\* 다음 상황 시 미수료 처리<br><u>1) 실외 또는 이동 중 수강 시, \_ 2) 보육 중 수강 시, \_ 3) 참</u>0<br>\* 연수 진행 중 진행요원이 화상 화면 수시 확인<br>( ) (지행절차)

○ (진행절차)

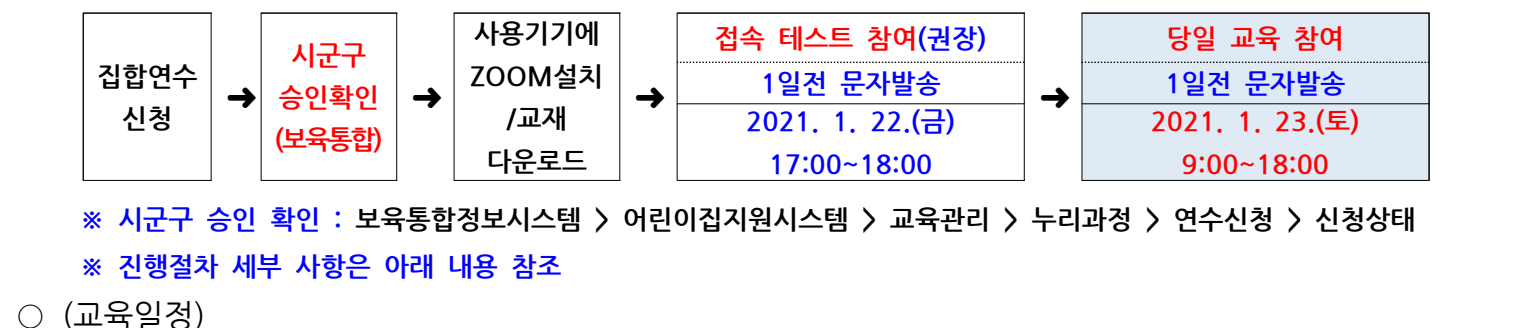

○ (교육일정)

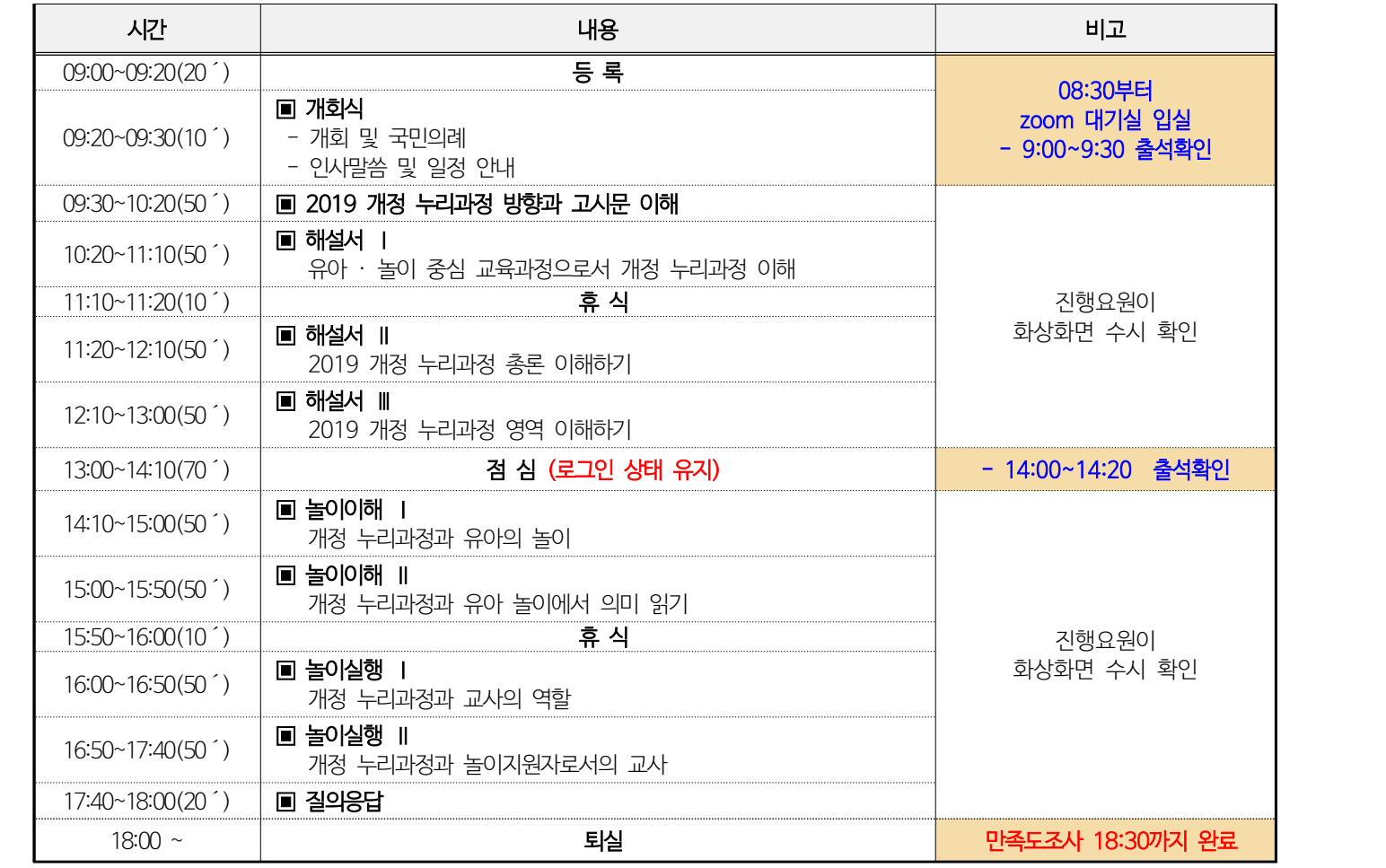

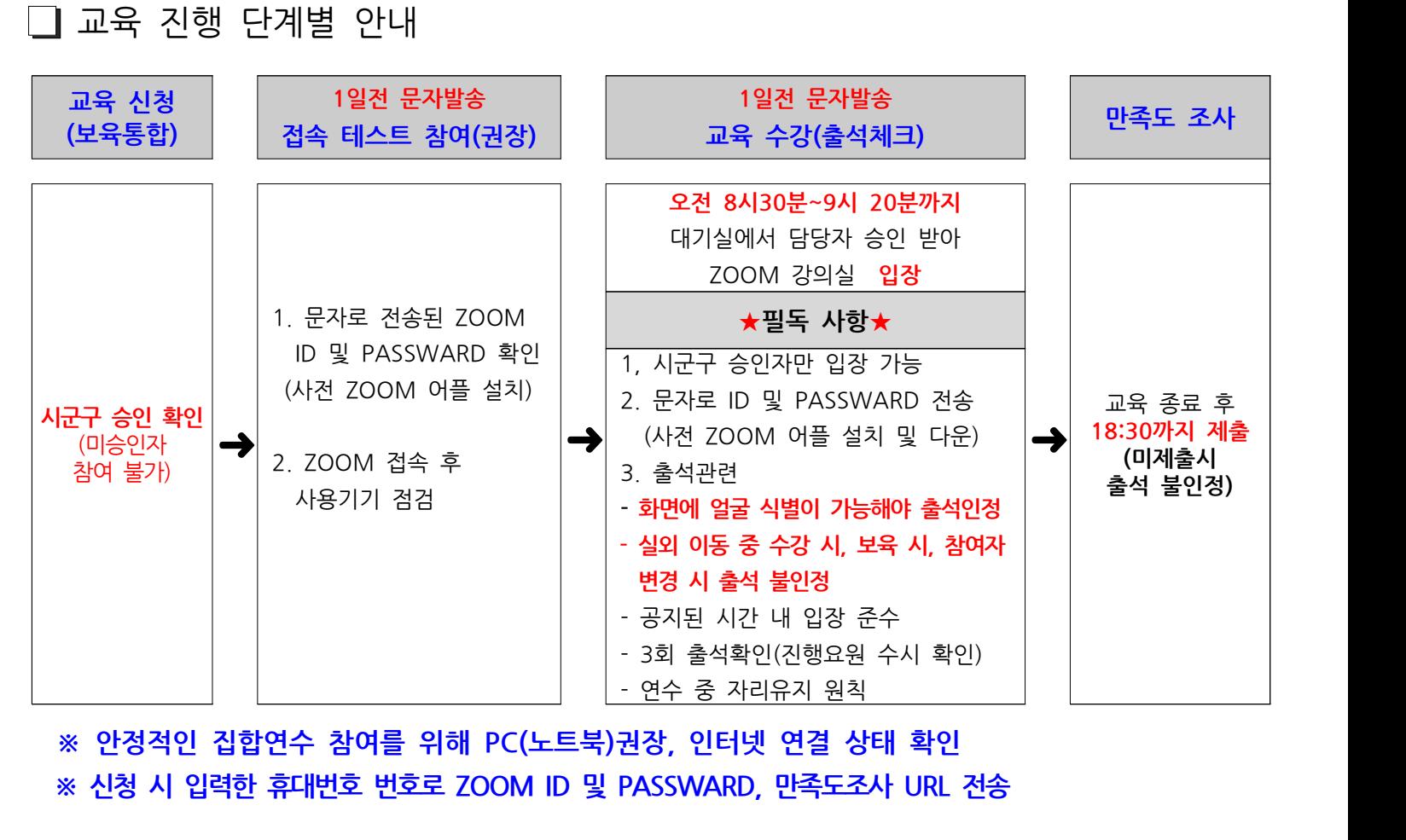

- **1. 시군구 승인 확인 ※미승인자 연수 참여 불가**
- **(★사전준비) \*안내문자 1일전 전송 ※**1일전 오후까지 문자가 수신되지 않으면 센터로 문의(031-258-1485,내선3)<br>- **1. 시군구 승인 확인 ※미승인자 연수 참여 불가**<br>- ※ '시군구 승인'은 연수 신청 홈페이지 '어린이집지원시스템'에서 확인 가능<br>- F. 어린이길것일시스템 > 교육관리 > 노리과정 > 연수시청 > 신청산태 1 ) **(★사신순미) \*안내군사 1일선 선공 ※1일전 오후까지 문자가 수신되지 않으!<br>1. <b>시군구 승인 확인 ※미승인자 연수 참여 불가**<br>※ '시군구 승인'은 연수 신청 홈페이지 '어린이집지원시스템'에서 확인 가능<br>[ 어린이집지원시스템 > 교육관리 > 누리과정 > 연수신청 > 신청상태 ] ※비대면교육 출석체크 방법 및 ZOOM 사용매뉴얼을 반드시 숙지하여 사용기기에 ZOOM설치

## **2. 공지사항 필독 후 붙임파일을 참고하여 ZOOM설치**

- **3. 노트북 또는 컴퓨터, 인터넷(wifi, 데이터) 연결, 화상 캠 상태 점검** ※비대면교육 출석체크 방법 및 ZOOM 사용매뉴얼을 반드시 숙지하여 사용기기에 ZOO<br>**3. 노트북 또는 컴퓨터, 인터넷(wifi, 데이터) 연결, 화상 캠 상태 점검<br>★ 화<mark>상캠이 내장·부착된 스마트기기로 접속 가능,</mark><br>★ 노트북 PC궈장(하면에 억국 식벽이 가능해야 축석인정)** 3. 노트북 또는 컴퓨터, 인터넷(wifi, 데이터) 연결, 화상 캠 싱<br>★ 화상캠이 내장·부착된 스마트기기로 접속 가능,<br>★ 노트북, PC권장(화면에 얼굴 식별이 가능해야 출석인정)<br>★ 인터넷 연격상태 환인 (래서 사용 권장) **3. 노트북 또는 컴퓨터, 인터넷(wifi, 데이터)<br>★ 화상캠이 내장·부착된 스마트기기로 접속 가<br>★ 노트북, PC권장(화면에 얼굴 식별이 가능해)<br>★ 인터넷 연결상태 확인 (랜선 사용 권장)<br>※여수 준 로그인 상태 유지/ 9:20~18:00까지 로그의** 
	-
	-
	-

※연수 중 로그인 상태 유지/ 9:20~18:00까지 로그인 반드시 유지

I누리: 누리과정 포털 홈페이지 접속 > 배움누리 > 연수자료 > 교사대상연수자료<br>'2019 개정 누리과정 교사 연수자료'선택 > 내려받기 **4. 연수 교재 다운로드 방법 ※누리과정 포털 사이트: https://i-nuri.go.kr** ※연수 중 로그인 상태 유지/ 9:20~18:00까지 로그인 반드시 유지<br>**4. 연수 교재 다운로드 방법 ※누리과정 포털 사이트: <u>https://i-nuri.go.kr</u> @ @ @ @ @ @ @ @ @ @ @ @** @ @<br>I누리: 누리과정 포털 홈페이지 접속 > 배움누리 > 연수자료 > 교사대상연수자료<br>'2019 개정 누리과정 교사 연수자료' 선택 > 내려받기 **4. 연수 교재 다운로드 방법** ※<mark>누리과정 포털 사이트</mark><br>I누리: 누리과정 포털 홈페이지 접속 > 배움누리 > 연·<br>'2019 개정 누리과정 교사 연수자료'선택 > 내려받기

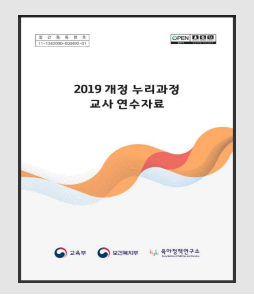

- **○ (★모의 접속 테스트 당일) - ZOOM 실행 → 테스트 당일 문자로 전송된** ○ (★모의 접속 테스트 당일)<br>- ZOOM 실행 → 테스트 당일 문자로 전송된<br>①ZOOM ID, ②화면이름 입력 (예시: 홍길동+00경기어린이집), ③PASSWARD 입력 후 입장<br>- 안내된 시간 내에 접속하여 사용기기 점검(화면, 영상, 음성, 음량, 참가자명 설정) 후 퇴장 ○ (★모의 접속 테스트 당일)<br>- ZOOM 실행 → 테스트 당일 문자로 전송된<br>①ZOOM ID, ②화면이름 입력 (예시: 홍길동+00경기어린이집), ③PASSWARD 입력 후 입장<br>- 안내된 시간 내에 접속하여 사용기기 점검(화면, 영상, 음성, 음량, 참가자명 설정) 후 퇴장<br>- 교육 당일 안정적 교육 운영을 위해 접속테스트 참여 권장 ○ (★보의 접속 테스트 낭일)<br>- ZOOM 실행 → 테스트 당일 문자로 전송된<br>①ZOOM ID, ②화면이름 입력 (예시: 홍길동+00경기어린이집), ③PASSWA<br>- 안내된 시간 내에 접속하여 사용기기 점검(화면, 영상, 음성, 음량, 참가자!<br>- 교육 당일 안정적 교육 운영을 위해 <mark>접속테스트 참여 권장</mark>  **- 안**대된 시간 내에 칩꼭하어 사용기기 점검(와먼, 영<br>- 교육 당일 안정적 교육 운영을 위해 <mark>접속테스트 참</mark><br>○ (★연수 당일 교육 수강)<br>- 접수시간 08:30~09:20 (시간 반드시 준수)<br>- 연수 신청 시 입력한 휴대번호로 비대면 교육 'ZO
- **○ (★연수 당일 교육 수강)**
	-
- **교육 당일 안정식 교육 운영을 위해 집<del>목테스트 참여 권장</del><br>○ (★연수 당일 교육 수강)<br>- 접수시간 08:30~09:20 (시간 반드시 준수)<br>- <u>연수 신청 시 입력한 휴대번호로 비대면 교육 'ZOOM' ID, PASSWARD 전송</u><br>(★워활한 교육을 위해 개인 노트북, PC로 교육 권장)** − 접수시간 08:30~09:20 (시간 반드시 준수)<br>− <u>연수 신청 시 입력한 휴대번호로 비대면 교육 'ZOOM' ID, F</u><br>- 〈★원활한 교육을 위해 개인 노트북, PC로 교육 권장)<br>− 신청시 기입한 휴대전화번호로 ZOOM ID, PASSWARD 전송 ○ (★언구 명일 교육 구경)<br>- 접수시간 08:30~09:20 (시간 반드시 준수)<br>- <u>연수 신청 시 입력한 휴대번호로 비대면 교육 'ZOOM' ID, PASSWARD 전송<br>- 신청시 기입한 휴대전화번호로 ZOOM ID, PASSWARD 전송<br>- 교육 전, <del>중</del>앙육아종합지원센터 홈페이지> 공지사항> 안내사항 필독</u> - <del>입수시간 08:30~09:20 (시간 만느시 운수)</del><br>- <u>연수 신청 시 입력한 휴대번호로 비대면 교육 'ZOOM' ID, PASSWARD 전송<br>- <mark>선청시 기입한 휴대전화번호로 ZOOM ID, PASSWARD 전송<br>- 교육 전, 중앙육아종합지원센터 홈페이지> 공지사항> 안내사항 필독<br>- 교육 전, 중앙육아종합지원센터 홈페이지> 공지사항> 안내사항 필독<br>- 교육 전, ZOOM 어플 </u></mark> − <u>연수 신경 시 입덕한 유내민으로 미내면 교육 'ZOOM ID, PASSWARD <u>전공</u><br>(★원활한 교육을 위해 개인 노트북, PC로 교육 권장)<br>- 신청시 기입한 휴대전화번호로 ZOOM ID, PASSWARD 전송<br>- 교육 전, 중앙육아종합지원센터 홈페이지〉공지사항〉안내사항 필독<br>- 교육 전, ZOOM 어플 다운 및 설치 필수(교육 하루 전 점검) \* 첨부파일 확인 필수</u>
	-
	-
	- 교육 전, 중앙육아종합지원센터 홈페이지〉공지사항〉안내사항 필독<br>- 교육 전, ZOOM 어플 다운 및 설치 필수(교육 하루 전 점검) \* 첨부파일 확인 필수<br>· (교육 출석체크)<br>- 9시 20<mark>분까지 대기실에서 담당자 승인 받아 강의실 입장</mark>
- **○ (교육 출석체크)**
	-
	- **- 승인시간을 고려하여 30분 전까지 접속 필수(오전 8시 30분부터 대기실 입장 가능)**
- (교육 출석체크)<br>- 9시 20분까지 대기실에서 담당자 승인 받아 강의실 입장<br>- 승인시간을 고려하여 30분 전까지 접속 필수(오전 8시 30분부터 대기실 입장 가능)<br>- 출석 3회 체크(입장-점심 식사 후– 강의 종료 후 만족도 조사 제출) 및 상시 모니터링<br>- 실외 또는 이동 중 수강 시, 보육 중 수강 시, 참여자 변경 시 미수료 처리됨
- $\circ$  (교육 물곡제그)<br>- 9시 20분까지 대기실에서 담당자 승인 받아 강의실 입장<br>- 승인시간을 고려하여 30분 전까지 접속 필수(오전 8시 30분부터 대기실 입장 가능)<br>- 출석 3회 체크(입장-점심 식사 후- 강의 종료 후 만족도 조사 제출) 및 상시 모니터링<br>- 실외 또는 이동 중 수강 시, 보육 중 수강 시, 참여자 변경 시 미수료 처리됨<br>※연수 진행 중 진행요원이 화면으로 화상 - 승인시간을 고려하여 30분 전까지 접속 필수(오전 8시 3)<br>- 출석 3회 체크(입장-점심 식사 후- 강의 종료 후 만족도 <u>3</u><br>- 실외 또는 이동 중 수강 시, 보육 중 수강 시, 참여자 변?<br>※연수 진행 중 진행요원이 화면으로 화상 수시 확인
- **○ (만족도 조사)**➜➜➜
	- **- 교육종료 후 당일 오후 18:30분까지 만족도 조사 진행**
- ☆ **안구 한영 8 년 8표**윤학 최근으로 최종 1차 국년<br>○ (만족도 조사)→→→<br>- 교육종료 후 당일 오후 18:30분까지 만족도 조사 진행<br>- 만족도 조사 참여 여부로 최종 출석체크<br>- (미제출시 출석 불인정) ○ (만족도 조사)**→→→**<br>- 교육종료 후 당일 오후 18:30<br>- 만족도 조사 참여 여부로 최종<br>- 만족도 조사 참여 여부로 최종<br>- 만족도 조사 URL 문자로 발송 ○ (근극工 エ시)→→→→<br>- 교육종료 후 당일 오후 18:30분까지 만족도 조사 진행<br>- 만족도 조사 참여 여부로 최종 출석체크<br>(미<mark>제출시 출석 불인정)</mark><br>- 만족도 조사 URL 문자로 발송 작성 후 '제출' 클릭
	-
- **문의 031-258-1485(내선3)**
- **기타 안내 및 유의사항**
	- **○ 교육 사전 준비사항**
- **- ★첨부파일 "붙임. 개정 누리과정 집합연수 ZOOM 사용매뉴얼" 반드시 확인 후 설치**

 **( ZOOM 화상교육 및 회의는 PC 및 스마트 기기를 통해 접속가능하며, 사전에 프로그램이 설치 되어 있어야 진행됨)** - ★첨부파일 "붙임. 개정 누리과정 집합연수 ZOOM 사용매뉴얼"<br>- 반드시 확인 후 설치<br>- ( ZOOM 화상교육 및 회의는 PC 및 스마트 기기를 통해 접속가능하며, 사<mark>전에 프로그램이 설치</mark><br>- 설치된 'ZOOM 아이콘'으로 입장 /교육 50분 전부터 입장 가능, ZOOM기능 점검

- 
- **- 화상회의 프로그램 활용이 익숙하지 않아 교육 수강 시 어려움이 있거나 교육인정에 대해 불이익이 발 생할 수 있으니 교육 수강 전 꼭 비대면교육 출석체크 방법 및 ZOOM 사용매뉴얼을 숙지하시기 바랍니다.** - <mark>설치된 'ZOOM 아이콘'으로 입장 /교육 50분 전부터 입장 가능, ZOOM기능 점검<br>- 설치된 'ZOOM 아이콘'으로 입장 /교육 50분 전부터 입장 가능, ZOOM기능 점검<br>- 화상회의 프로그램 활용이 익숙하지 않아 교육 수강 시 어려움이 있거나 교육인정에 대해 불이익이 발<br>생할 수 있으니 교육 수강 전 꼭 <u>비대면교육 출석체크 방법 및 ZOOM 사용매뉴얼을 숙지하시기 바랍니다.</u><br></mark>
	- **기 바랍니다.** - 교육장면 캡쳐, 촬영, 녹화하여 유출하거나 공유할 경우 저작권법에 따라 처벌 받을 수 있으니 유의해 주시<br>- 기 바랍니다.<br>- ZOOM으로 교육 수강 시 '가상배경' 설정이 되어 있는 경우 '해제'해 주시기 바랍니다.
	-

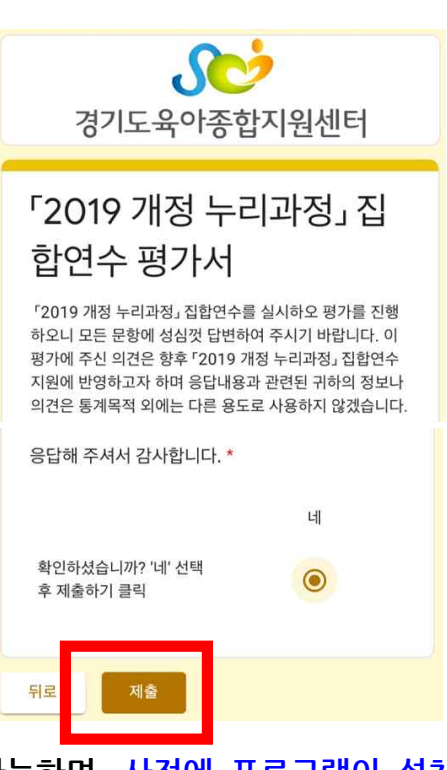